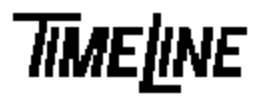

- 
- 
- 

# *PROM Installation Guide Micro Lynx System Unit (SU)*

**Q Optional** *IIMELINE VISTA, INC. 1755 LA COSTA MEADOWS DRIVE, SUITE B* q **Recommended** *SAN MARCOS, CA 92069 TEL. 760-761-4440* q3 **Mandatory** *(FAX 760-761-4449) SUPPORT@DIGAUDIO.COM*

### *System Unit PROM Installation*

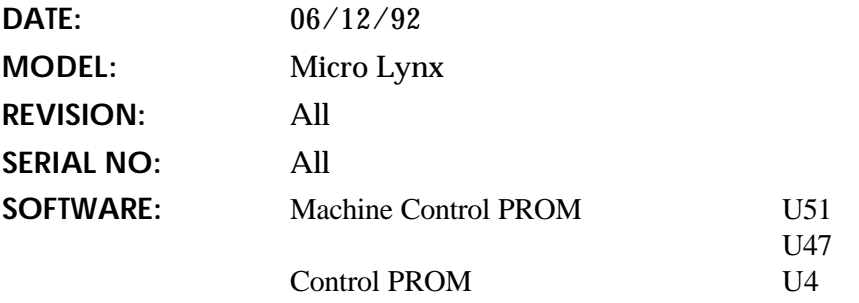

#### **DESCRIPTION:**

There are three PROMs in the System Unit. A software upgrade may require replacement of either the machine or control PROMs. Replace only the PROMs that were shipped to you.

Look at the PROM(s) in the shipping container. The Software Version number is listed on the PROM label; the number is preceded by MC or CP. Micro Lynx uses two MC (Machine Control) and one CP (Control Processor) PROM. Both MC PROMs must be replaced at the same time, *do not replace only one*! Record the serial numbers and software version in the front of your Micro Lynx Manual, they are required to receive assistance from Customer Service.

### **REQUIRED TOOLS:**

Static safe workstation Grounding wrist strap IC Extractor/Insertor Phillips screwdriver or small screwdriver

#### **PROCEDURE:**

- 1. Turn off the power and disconnect all power cables.
- 2. Place the Micro Lynx System Unit on a static safe workstation. Ground yourself and the workstation anti-static mat.
- 3. Remove the six phillips screws securing the top cover to the chassis. Turn the System Unit so that the front panel faces you and remove the top cover.

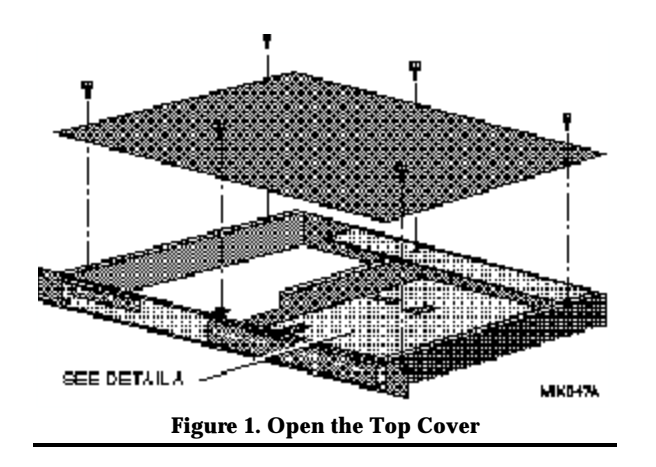

## *PROM Installation Guide*

4. Locate and replace the appropriate PROMs. Remember to align pin 1 on the PROM with pin 1 in the socket. All PROMs have a small cutout at one end which indicates the location of pin 1. The printed circuit board also has a cutout mark at one end of each IC to indicate orientation.

> MC U51 and U47 CP U4

#### *Warning*

Use an IC inserter to remove and replace the PROMs. If one is not available, use the small flat blade screwdriver. Insert the screwdriver *precisely* as shown in Detail B below; twist slightly and gently lift up the PROM. Inserting the screwdriver incorrectly will damage surrounding components and affect operation of the Micro Lynx.

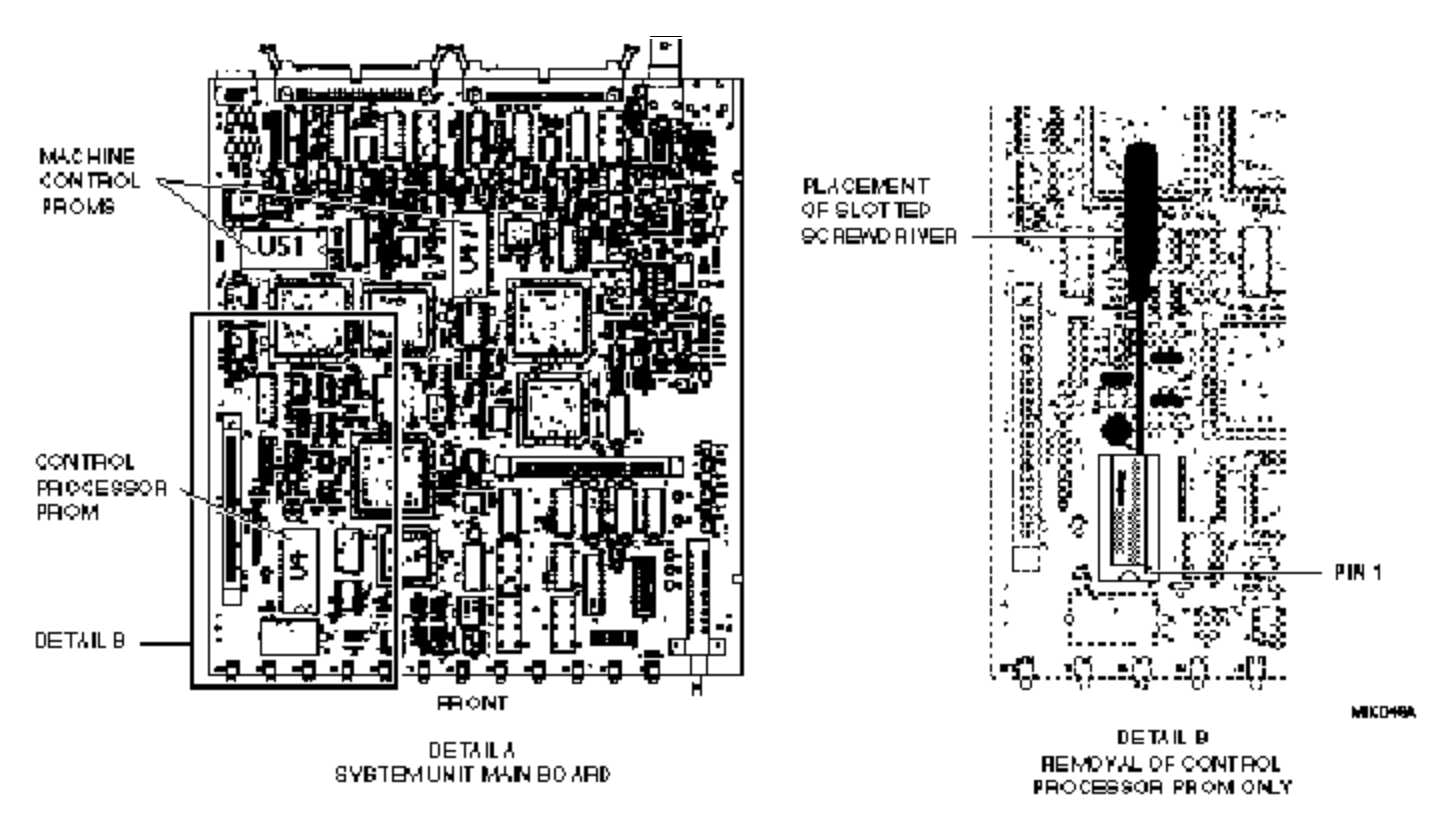

**Figure 2. System Unit PROM Locations**

5. Replace the cover on the System Unit. Insert and tighten the 6 phillips screws. Reconnect the cables and turn on the power. The System Unit will sense the new software and boot correctly. To verify that the upgraded software is operating, press **SYS** on the Keyboard Unit, the new software version numbers will be displayed.